## I**NULLE DE DATE A** ILLEVIA

## Wireless Simulation

**Choisir et valider une solution sans-fil reste un exercice indispensable, et pas toujours évident. Heureusement quelques logiciels sont là pour nous faciliter la tâche.**

The des difficultés du<br>
sans-fil reste son invisibi-<br>
lité. Difficile de savoir si<br>
le signal va parvonir à bon port sans-fil reste son invisibile signal va parvenir à bon port. Pour le savoir, il fallait jusqu'ici passer par un cabinet spécialisé qui, sur place, faisait une étude complète pour plusieurs milliers d'euros. Et il restait difficile de valider les calculs, n'allaient-ils Internet, fait partie de ces nouveaux outils et permet de régler cette première étape. Nous l'avons testé pour vous.

## Prise en main

Tout commence par deux minutes de patience, le temps que le programme se télécharge.

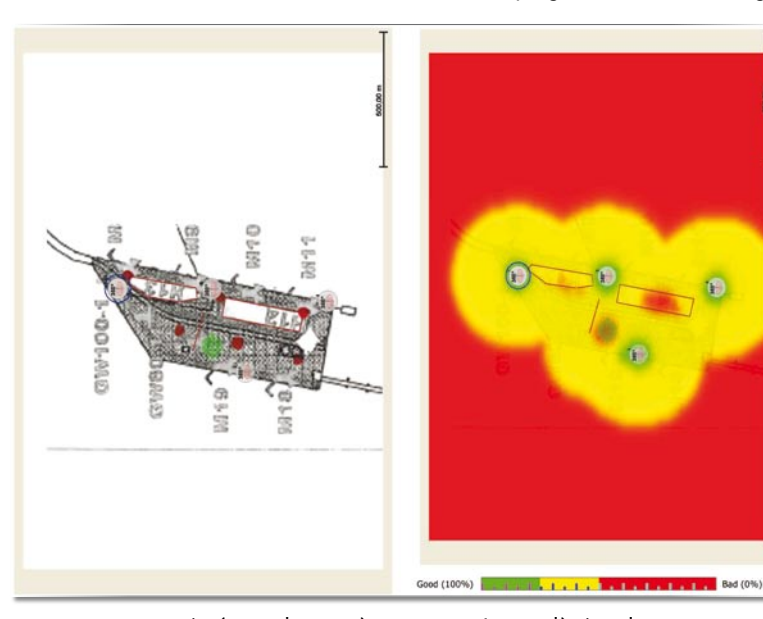

pas intégrer des systèmes en trop grand nombre, afin de toucher sur les deux tableaux ?

Maintenant, apparaissent des outils qui en clin d'œil permettent de choisir les points d'accès avec les antennes adéquates. Purement logiciel, le Wireless Simulation de Phœnix Contact, téléchargeable gratuitement sur Jusque là rien de nouveau sous le soleil.

Ensuite, il vous faudra choisir la version anglaise ou allemande. Eh oui, le Français n'est pas encore à l'ordre du jour, mais bon il va falloir s'y habituer, et l'interface ne nécessite aucun connaissance spécifique des langues étrangères.

Après avoir créé un projet, il faut charger une image du site à valider. Il est possible de prendre une image véritablement bien dessinée, mais un schéma de moindre qualité fera également l'affaire, la qualité de l'information de base n'a pas, à ce stade, trop d'importance.

Sur cette image, l'étape suivante consiste à indiquer les dimensions d'une partie, n'importe laquelle. De quoi définir l'échelle de l'ensemble de l'image. Cette dimension devra être le plus proche possible de la réalité, mais pour un atelier de 100 mètres de côté, si vous mettez 110 mètres ce ne sera pas trop grave.

Puis, vous indiquerez si le lieu est situé à l'intérieur, à l'extérieur, dans un environnement fortement encombré ou pas. Il reste à rajouter manuellement les principaux obstacles en dessinant des murs de briques ou de pierres, des arbres si l'application est extérieure. Dans notre test, nous avons intégré un arbre, un mur et un espace clos au sein même de la surface.

## En un clic

Il ne reste plus qu'à plugger les produits bluetooth ou Wlan que l'on souhaite installer. Là, même si la seule limitation de la version c'est l'impossibilité d'imprimer le rapport final, il n'est pas prévu de vous proposer des produits autres que ceux de Phœnix Contact. Il faudra vous munir du catalogue maison pour suivre correctement les variantes. Dans notre cas, nous avons mis un point d'accès maître bidirectionnel, et 3 clients qui communiquent avec ce point d'accès.

En un simple clic, on voit apparaître immédiatement les zones de diffusion de chaque point en allant du vert au rouge, en fonction de la propagation du signal. Il suffit de bouger chaque point d'accès, d'en enlever ou d'en rajouter pour voir le graphique changer de couleur. De même, vous pouvez changer les antennes à volonté et mettre une omnidirectionnelle plutôt qu'une antenne 360 degrés si nécessaire. Vous pouvez également dans les options décider d'implanter une antenne, ou le point de communication, sur un piquet. De quoi modifier les résultats de l'étude.

En dehors de l'information de couverture générale de la zone, la couverture par cellule peut-être étudiée, de même la redondance entre les différents points est possible ainsi qu'une vision sur la force du signal.

Pour éditer un rapport total de votre travail, il vous en coûtera l'acquisition de la licence complète, soit 4 à 500 euros. De quoi, étudier plusieurs sites. Un logiciel qui permettra de s'affranchir d'une pré-étude sur site coûteuse.